#### REGISTRATIECOMMISSIE GENEESKUNDIG SPECIALISTEN

 $kmm\overline{5}$ 

# **Handleiding MijnRGS Rapportages**

**De MijnRGS-helpdesk is bemand op werkdagen van 08.00 - 17.00u. De helpdesk is bereikbaar via: 088 - 440 43 90 en mijnrgs@fed.knmg.nl of kijk op [www.knmg.nl/mijnrgs](http://www.knmg.nl/mijnrgs)** 

# **RGS**

De Registratiecommissie Geneeskundig Specialisten (RGS) voert regels uit van het College Geneeskundige Specialismen (CGS) rond (her)registratie van geneeskundig specialisten en profielartsen, de registratie bij opleiding tot geneeskundig specialist en profielarts en de erkenning van opleiders, opleidingsinrichtingen en -instituten.

# **MijnRGS**

MijnRGS is een online service van de RGS. Via MijnRGS correspondeert u snel en makkelijk met de RGS en kunt u een groot aantal zaken betreffende opleiding, (her)registratie en erkenning online afhandelen.

#### **Inhoud**

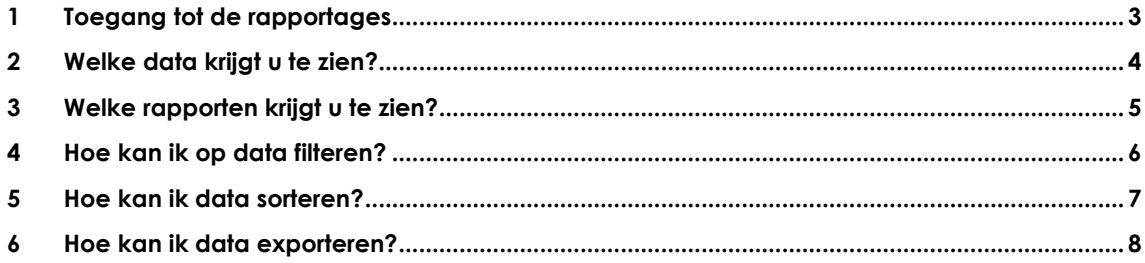

### <span id="page-2-0"></span>**1 Toegang tot de rapportages**

Als ondersteuner of instellingscoördinator heeft u in MijnRGS toegang tot de opleidingsschema's van uw aiossen. Om toegang te krijgen tot de rapportages logt u in MijnRGS in op de voor u gebruikelijke manier. In het hoofdmenu in MijnRGS klikt u op 'rapportages'.

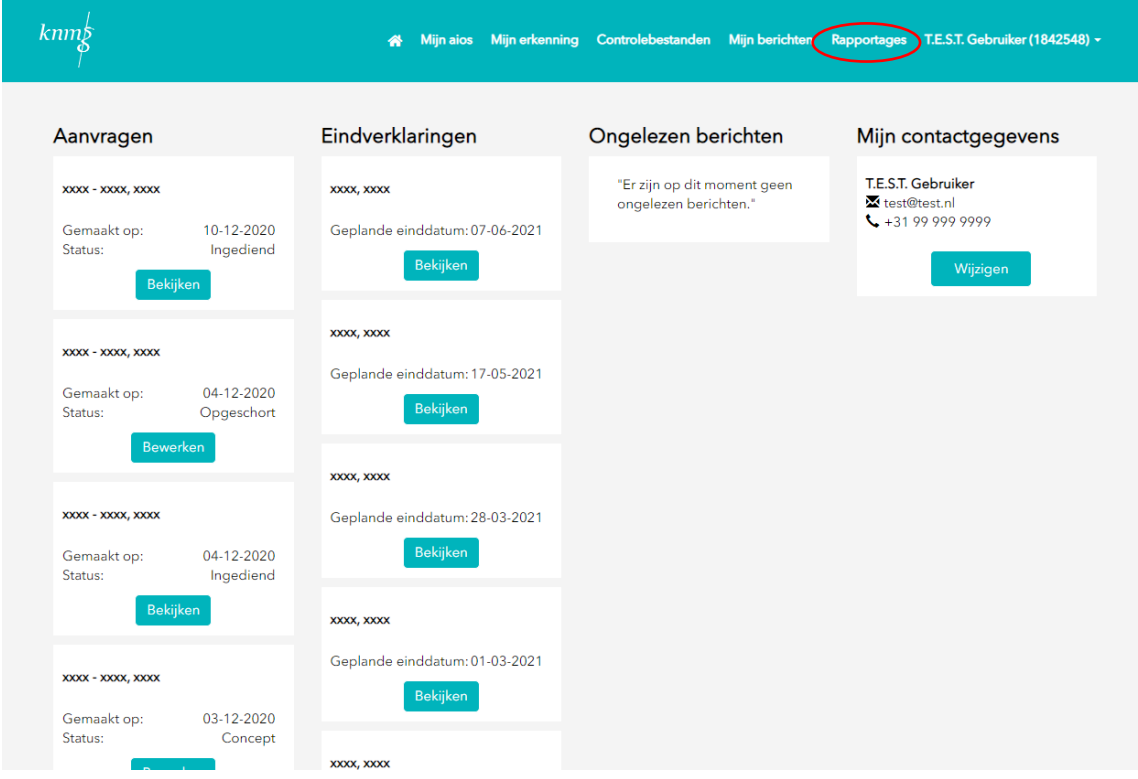

# <span id="page-3-0"></span>**2 Welke data krijgt u te zien?**

De RGS heeft u autorisatie toegekend voor toegang tot informatie over uw aiossen. In de rapporten heeft u toegang tot de opleidingsschema's van al uw aiossen. Dit zijn dezelfde gegevens van uw aiossen die u ook in MijnRGS onder 'Mijn aios' kunt inzien.

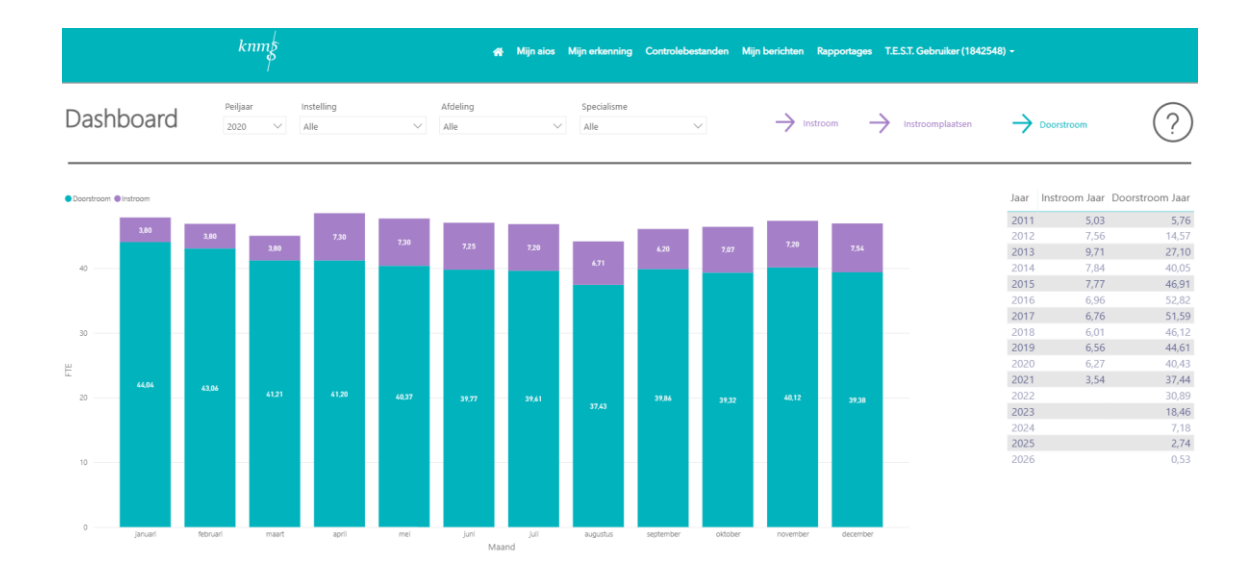

# <span id="page-4-0"></span>**3 Welke rapporten krijgt u te zien?**

De rapportages in MijnRGS zijn specifiek bedoeld voor informatie over instroom en doorstroom van uw aiossen. De informatie wordt altijd per kalenderjaar gepresenteerd. Op het dashboard ziet u een grafische weergave van fte instroom en doorstroom per maand van het geselecteerde peiljaar. Als u de detail informatie wilt inzien klikt u rechtsboven in het menu op instroom of doorstroom.

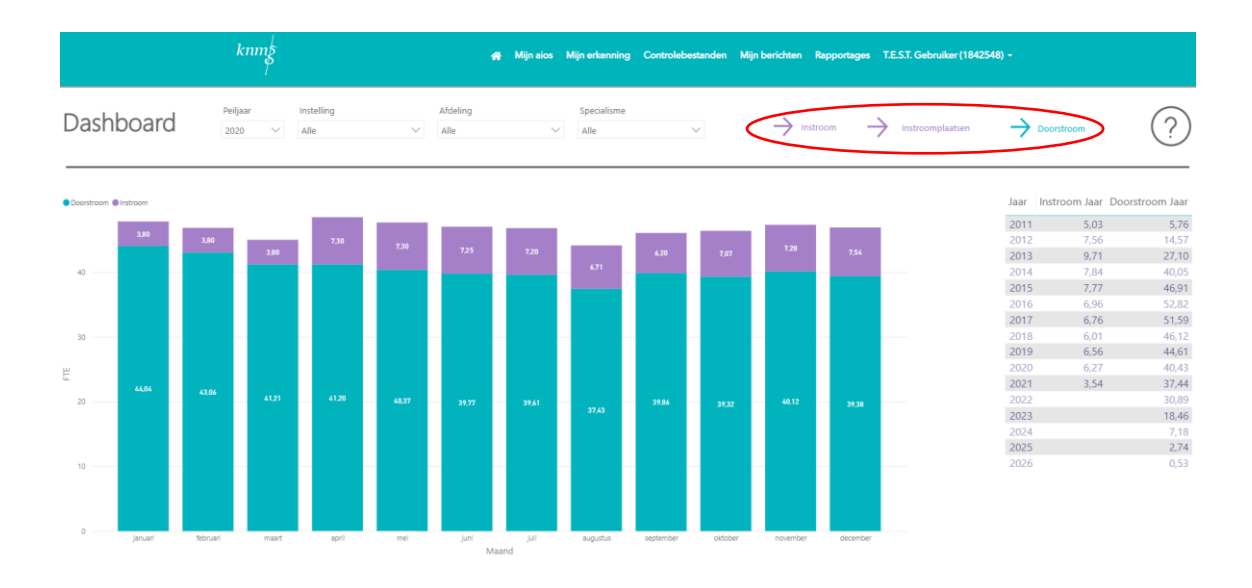

In de detail informatie voor instroom en doorstroom worden alle periodes getoond uit het opleidingsschema van uw aiossen binnen het geselecteerde peiljaar. De periodes instroom en doorstroom worden apart van elkaar getoond.

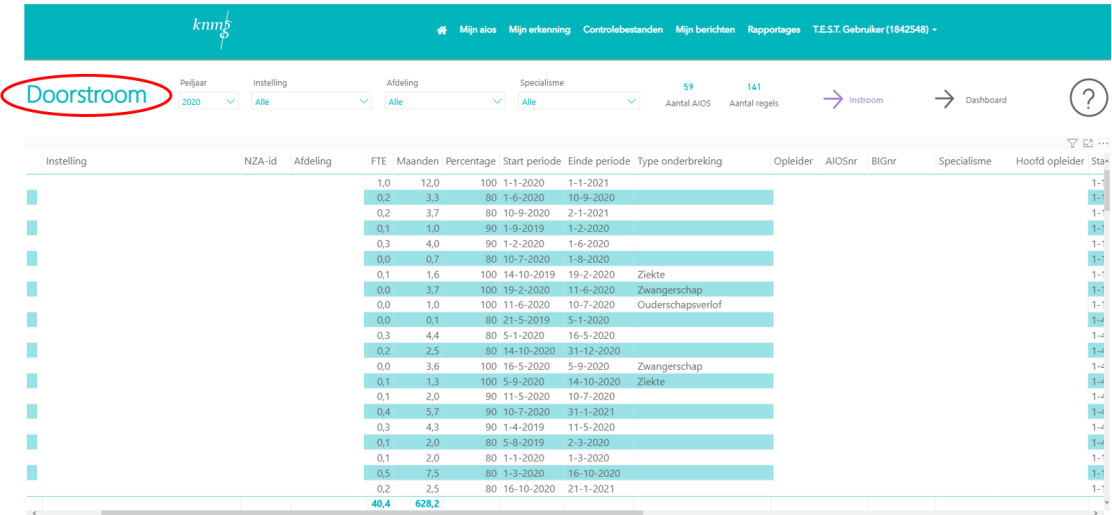

### <span id="page-5-0"></span>**4 Hoe kan ik op data filteren?**

In het menu bovenaan de pagina kunt u aangeven welke selectie van data u wilt zien. Standaard staat de filtering ingesteld op het peiljaar. Als u alleen de periodes van uw aiossen in uw eigen instelling, afdeling of specialisme wilt zien, dan kunt u dat in de filtering invoeren. U ziet alleen data van aiossen waar u autorisatie voor heeft.

Er zijn meerdere filteringen tegelijk mogelijk. Om de filtering ongedaan te maken klikt u op het gummetje dat verschijnt bij het veld als u met de muis er overheen beweegt. U kunt ook de geselecteerde filtering weer uitvinken.

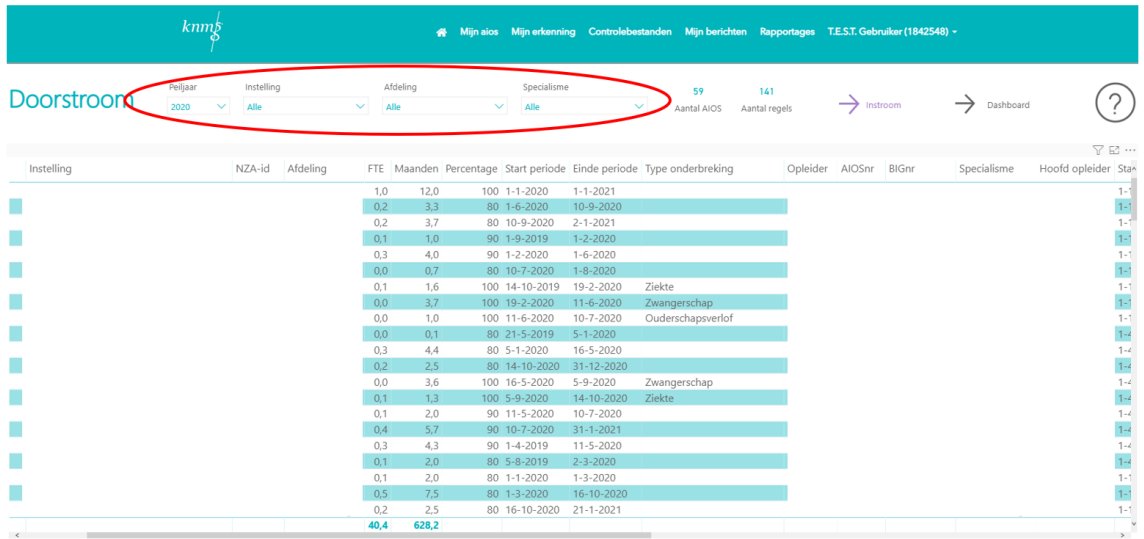

#### <span id="page-6-0"></span>**5 Hoe kan ik data sorteren?**

Om op data te sorteren in de instroom of doorstroom tabellen klikt u op het zwarte pijltje dat verschijnt als u met de muis over de betreffende kolom heen beweegt.

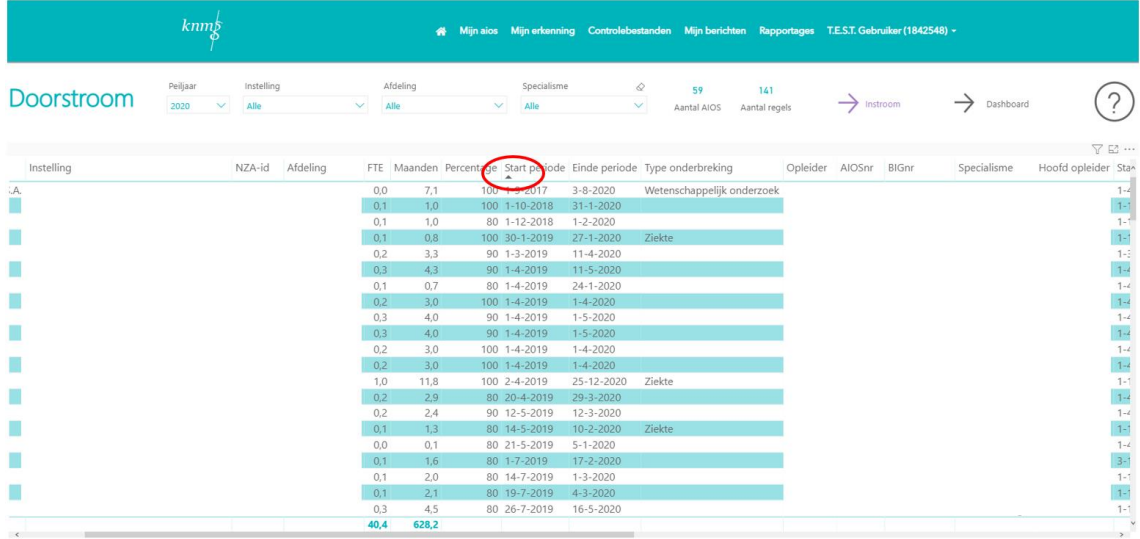

#### <span id="page-7-0"></span>**6 Hoe kan ik data exporteren?**

Om de instroom of doorstroom data te exporteren klikt u rechtsboven in de tabel op die drie puntjes die verschijnen als u er met de muis overheen beweegt. In het menu klikt u op 'gegevens exporteren'. Er verschijnt een pop-up waarin u kunt kiezen voor een Excel of CSV export. Door vervolgens te klikken op exporteren wordt een bestand aangemaakt die kan worden bewaard en geopend in Excel.

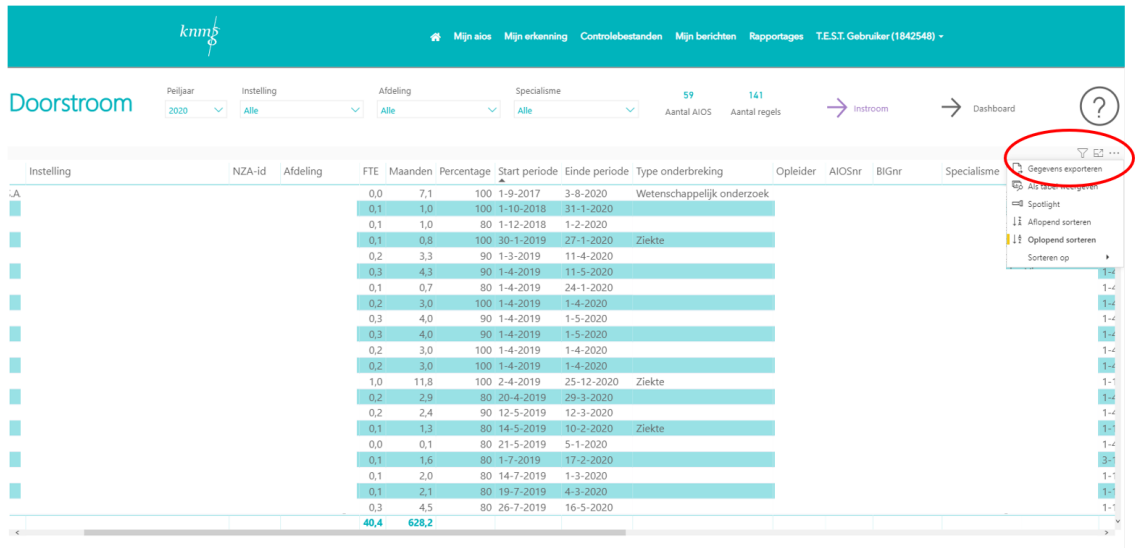

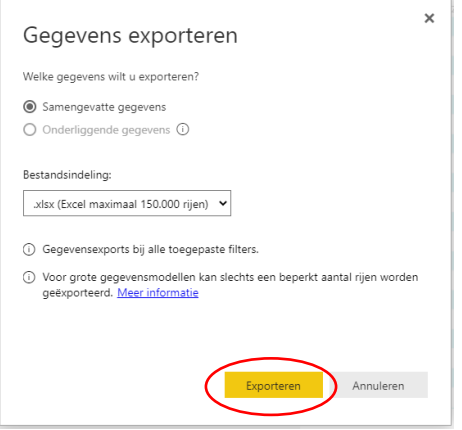

#### **Heeft u vragen?**

Als u vragen heeft over de rapportages neem dan gerust contact op met de RGS via [mijnrgs@fed.knmg.nl](mailto:mijnrgs@fed.knmg.nl) of 088 - 440 43 90.

RGS 23 maart 2021, Utrecht